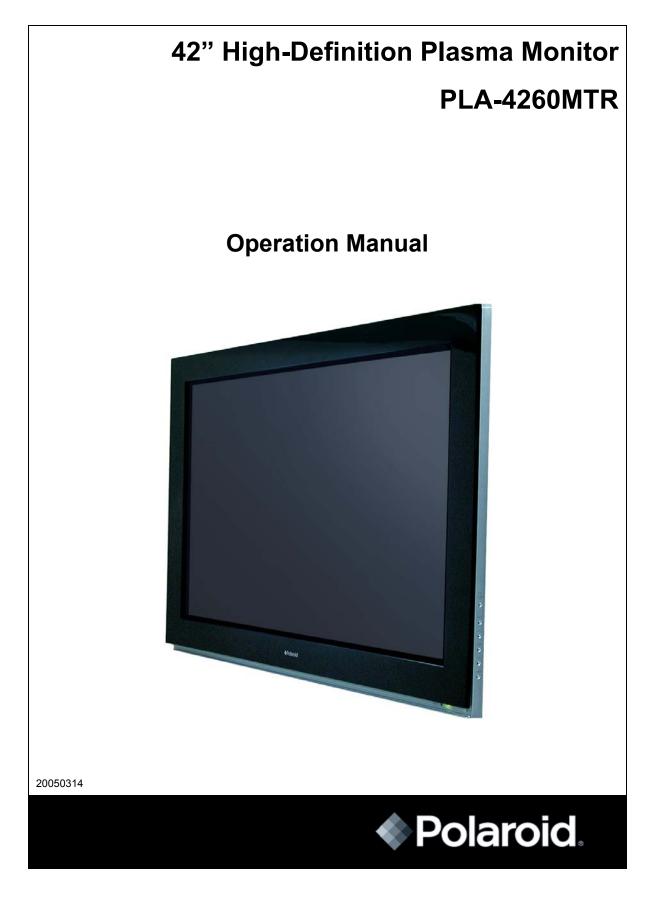

# **Table of Contents**

| Safety Precautions            | 3  |
|-------------------------------|----|
| Plasma Display                | 6  |
| LED Indicators                | 9  |
| Remote Control Unit           | 10 |
| Installing the plasma Monitor | 11 |
| Basic Operation               | 12 |
| Using the Remote Control      | 12 |
| Basic Adjustments:            |    |
| Video Source                  | 13 |
| PC Source                     | 16 |
| Settings Menu                 | 19 |
| Specifications                | 21 |
| Troubleshooting               | 22 |

### **Safety Precautions**

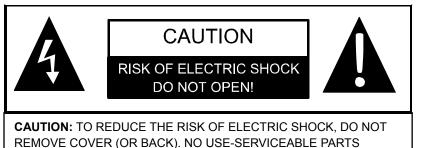

INSIDE. REFER SERVICING TO QUALIFIED SERVICE PERSONNEL.

A

The lightning flask with arrowhead symbol, within an equilateral triangle, is intended to alert the user to the presence of uninsulated "dangerous voltage" within the product's enclosure that may be of sufficient magnitude to constitute a risk of electric to persons.

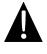

The exclamation point within an equilateral triangle is intended to alert the user to the presence of important operating and maintenance (servicing) instructions in the literature accompanying the appliance.

#### Warning

The apparatus shall not be exposed to dripping or splashing and that no objects filled with liquids, such as vases, shall be placed on the apparatus.

#### Caution

To prevent electric shock, match wide blade of plug to wide slot, fully insert. Refer to the identification/rating label located on the back panel of your product for its proper operating voltage.

#### Caution

Using video games or any external accessory with fixed images for extended periods of time can cause them to be permanently imprinted on the picture tube (or projection TV picture tubes). ALSO, some network/program logos, phone numbers, etc. may cause similar damage. This damage is not covered by your warranty.

#### Cable TV Installer

This reminder is provided to call your attention to Article 820-40 of the National Electrical Code (Section 54 of the Canadian Electrical Code, Part 1) which provides guidelines for proper grounding and, in particular, specifies that the cable ground shall be connected to the grounding system of the building as close to the point of cable entry as practical.

#### **Customer Record**

You will find the model number and chassis number of your TV on the back of your TV set. Record these numbers in the spaces provided below. Refer to them whenever you call customer service or your dealer regarding this product.

| Model Number: |  |
|---------------|--|
|               |  |

Chassis Number:\_\_\_\_\_

## **Important Safety Instructions**

- 1. Read these instructions.
- 2. Keep these instructions.
- 3. Heed all warnings.
- 4. Follow all instructions.
- 5. Do not use this apparatus near water.
- 6. Clean only with dry cloth.

7. Do not block any ventilation openings. Install in accordance with the manufacturer's instructions.

8. Do not install near any heat sources such as radiators, heat registers, stoves, or other apparatus (including amplifiers) that produce heat.

9. Do not defeat the safety purpose of the polarized or grounding-type plug. A polarized plug has two blades with one wider than the other. A grounding type plug has two blades and a third grounding prong. The wide blade or third prong is provided for your safety. If the provided plug does not fit into your outlet, consult an electrician for replacement of the obsolete outlet.

10. Protect the power cord from being walked on or pinched particularly at plugs, convenience receptacles, and the point where they exit from the apparatus.

11. Only use attachments/accessories specified by the manufacturer.

12. Use only the cart, stand, tripod, bracket, or table specified by the manufacturer, or sold with the apparatus. When a cart is used, use caution when moving the cart/apparatus combination to avoid injury from tip-over.

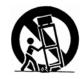

13. Unplug this apparatus during lightning storms or when unused for long periods of time.

14. Refer all servicing to qualified service personnel. Servicing is required when the apparatus has been damaged in any way, such as power-supply cord or plug is damaged, liquid has been spilled or objects have fallen into the apparatus, the apparatus has been exposed to rain or moisture, does not operate normally, or has been dropped.

15. Warning - This product should only be serviced by an authorized and properly trained technician. Opening the cover or other attempts by the user to service this product may result in serious injury or death from electrical shock, and may increase the risk of fire.

### **FCC Statement of Compliance**

Class B Computing Device Information to User

This equipment has been tested and found to comply with the limits for a Class B Digital Device pursuant to part 15 of FCC Rules. These limits are designed to provide reasonable protection against harmful interference in a residential installation. This equipment generates, uses, and can radiate radio frequency energy and, if not installed and used in accordance with the instructions, may cause harmful interference to radio communications. However, there is no guarantee that interference will not occur in a particular installation. If this equipment receives interference while off and on, the user is encouraged to try to correct the interference by one or more of the following measures:

- 1) Reorient or relocate the receiving antenna.
- 2) Increase the separation between the equipment and the TV.
- 3) Connect the equipment into an outlet on a circuit different from that to which the TV is connected.

4) Consult the dealer or an experienced radio/TV technician for help and for additional suggestions.

The user may find the following booklet prepared by the Federal Communications Commission helpful: "How to Identify and Resolve Radio - TV Interference Problems". This booklet is available from the US Government Printing Office. Washington, D.C. 20402, Stock No. 004-000-00345-4.

#### FCC Warning

The user is cautioned that changes or modifications not expressly approved by the manufacturer could void the user's authority to operate the equipment.

NOTE: In order for an installation of the product to maintain compliance with the limits for a Class B Device, shielded cables must be used.

# Plasma Display

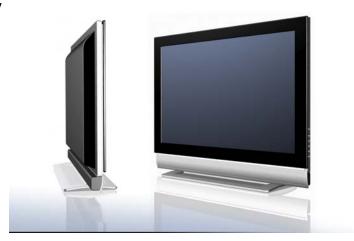

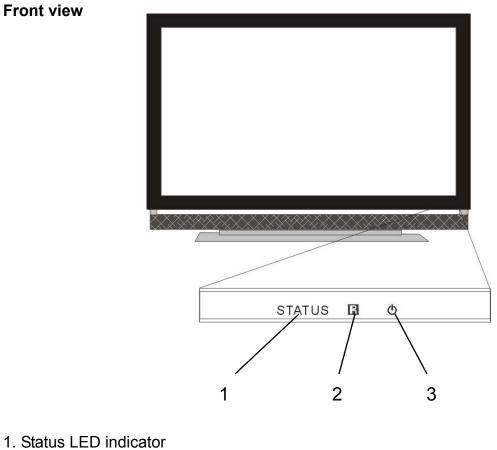

- 2. IR Receiver for remote control
- 3. Standby/on LED indicator

Shown with optional Extension Speaker Cabinet & Display Stand. (Sold Separately.)

#### **Right view**

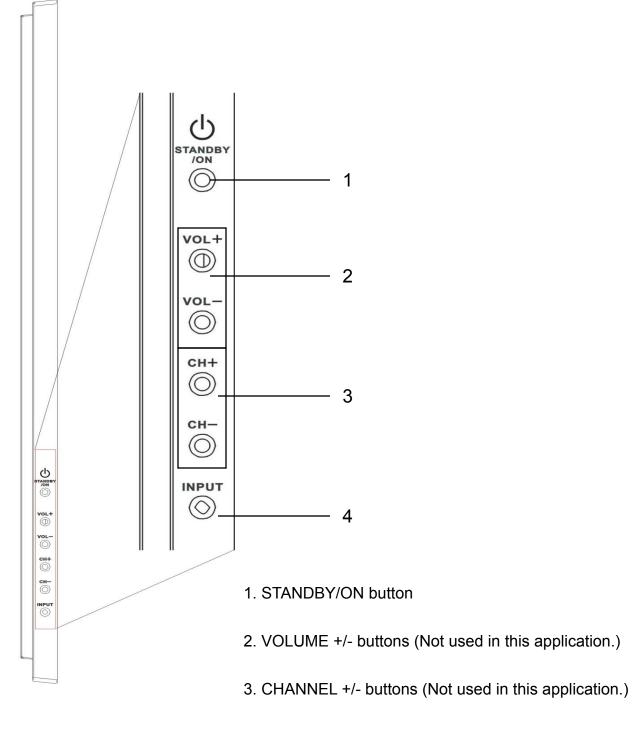

4. INPUT button (Not used in this application.)

#### **Rear view**

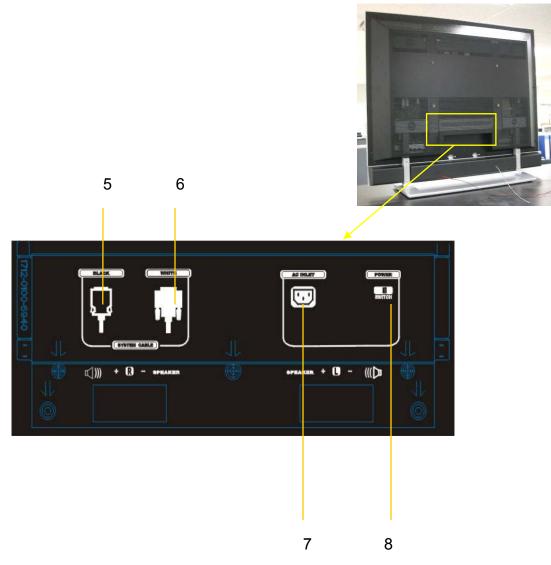

- 5. SYSTEM CABLE terminal (BLACK) (Not used in this application.)
- 6. DVI VIDEO INPUT CABLE terminal (WHITE)
- 7. AC INLET terminal
- 8. POWER switch

Shown with optional Extension Speaker Cabinet &

Display Stand. (Sold Separately.)

# **LED Indicators**

Plasma Display

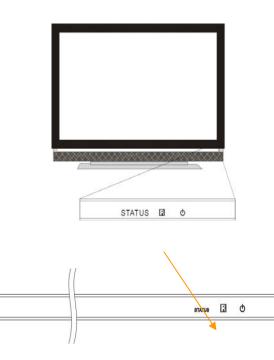

| LED indicator |       |               |                                    |
|---------------|-------|---------------|------------------------------------|
| STATUS        | Ū.    | Condition     | Description                        |
| Off           | Off   | AC power off  | The AC power is off                |
| Off           | Red   | Standby       | The power LED lights up in red     |
|               |       |               | to indicate standby mode when      |
|               |       |               | AC power is on.                    |
| Off           | Flash | Standby to on | Only lights when power switches    |
|               |       |               | from standby to on mode.           |
| Off           | Blue  | On            | The indicator on the Plasma        |
|               |       |               | Display lights up blue to indicate |
|               |       |               | on mode.                           |
| Flash         | Blue  | DVI connector | The video cable to the DVI conne   |
|               |       | error         | on the Plasma Display is not       |
|               |       |               | connected properly.                |

Shown with optional Extension Speaker Cabinet &

Display Stand. (Sold Separately.)

# **Remote Control**

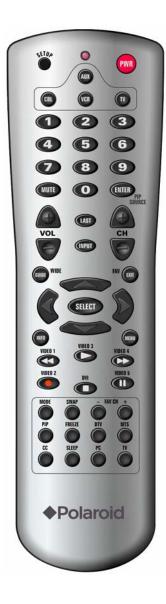

| Button labels               | Functions                                  |
|-----------------------------|--------------------------------------------|
|                             |                                            |
| PWR                         | Turns on the power to the Plasma Display   |
| FWK                         | or places it into standby mode             |
| Digits 0 - 9                | Access to main input #0~9 directly         |
| GUIDE/WIDE                  | Select aspect ratio                        |
| SELECT                      | Select an OSD option when the OSD is       |
|                             | active                                     |
| Up/down/left/right arrows   | Navigate up/down/left/right in the OSD     |
| INFO                        | Indicate input formation in use            |
| MENU                        | View the on-screen-display (OSD)           |
| DVI                         | Select DVI input                           |
| LED indicator               | Lights red while a button is pressed       |
|                             |                                            |
|                             |                                            |
|                             |                                            |
|                             |                                            |
|                             |                                            |
|                             |                                            |
| NOTE: This is a universal i | remote control unit. Buttons not described |
| here do not have a function | n in this application                      |
|                             |                                            |

# Installing the Plasma Display

#### Locating

- Avoid direct sunlight. Maintain adequate ventilation.
- Because the Plasma Display is heavy, be sure to have someone to help you when moving or mounting it.

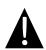

### Note

Allow enough space around the upper and back parts when installing to ensure ventilation around the backside of the Plasma Display.

#### Preparation

Connecting the PDP and the video input source:

- Connect the video input source to the DVI terminal on the PDP.
- See the manuals for your video input source for correct operation.

# **Basic Operation**

#### Turning on the power

- Check that the AC switches on the back of the PDP and video input source are turned ON. The power LED on PDP lights up in red to indicate standby mode.
- Press PWR on the remote control unit or STANDYBY/ON on the right side of Plasma Display to turn the system on. The POWER ON indicator on the Plasma Display lights up blue.

#### Turning off the power

Press PWR button on the remote control or STANDBY/ON button on the right side of the PDP. The power LED on the PDP will turn red to indicate standby mode.

### CAUTION

Before disconnecting any system cables, turn the PDP off (put into Standby Mode) and turn the AC switch to "0". Also turn off the video input source.

### Note

If the PDP is not to be used for a long period of time, unplug the AC cord from the wall outlet.

# **Basic Operation**

#### Using the Remote Control

Use the remote control unit by pointing it towards the remote sensor window. Objects between the remote control unit and sensor window may prevent proper operation.

#### Inserting batteries

Install batteries in the remote control unit before using:

- 1. Open the battery cover.
- 2. Insert the two AA size batteries supplied with the product. Place batteries with their terminals corresponding to the (+) and (-) indicators in the battery compartment.
- 3. Close the battery cover.

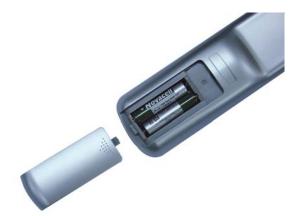

#### Cautions regarding the remote control unit:

- Do not expose the remote control unit to shock. In addition, do not expose the remote control unit to liquids, and do not place in an area with high humidity.
- Do not leave the remote control unit under direct sunlight. The heat may cause deformation of the unit.
- The remote control unit may not work properly if the remote sensor window of the Plasma Display is under direct sunlight or strong lighting. In such case, change the angle of the lighting or Plasma Display set, or operate the remote control unit closer to the remote sensor window.
- If the remote control unit fails to operate Plasma Display functions, replace the batteries in the remote control unit.

### **Basic Adjustments for VIDEO Source**

Use the menu to change the options.

- 1. Press **MENU**.
- 2. Press  $\leftarrow/\rightarrow$  to select "VIDEO" source.
- 3. Press  $\uparrow/\downarrow$  to select the desired option, and then press **SELECT**.
- 4. Press **MENU** to exit the menu.

| VIDEO        |  |  |
|--------------|--|--|
| PICTURE MODE |  |  |
| BRIGHTNESS   |  |  |
| CONTRAST     |  |  |
| SATURATION   |  |  |
| HUE          |  |  |
| SHARPNESS    |  |  |

#### **PICTURE MODE**

Adjust picture to your preference for the chosen Video option.

- 1. Press MENU.
- 2. Press  $\leftarrow/\rightarrow$  to select "VIDEO" source.
- 3. Press  $\uparrow/\downarrow$  to select "PICTURE MODE", and then press **SELECT**.
- 4. Press  $\uparrow/\downarrow$  to select the desired option, and then press **SELECT**.
- 5. Press **MENU** to exit.

### **Basic Adjustments for VIDEO Source (continued)**

| PI    | CTURE MODE |
|-------|------------|
| ullet | MOVIE      |
|       | STANDARD   |
|       | VIVID      |
|       | SPORTS     |

#### For Picture mode

| Item     | Description                                  |
|----------|----------------------------------------------|
| MOVIE    | For a movie.                                 |
| STANDARD | For a highly defined image in a bright room. |
| VIVID    | For a clear, active image.                   |
| SPORTS   | For a sports image.                          |

| VIDEO |            |
|-------|------------|
| PICU  | UTURE MODE |
| BRIG  | GHTNESS    |
| CON   | NTRAST     |
| SAT   | URATION    |
| HUE   | Ξ          |
| SHA   | ARPNESS    |

#### 1. Press MENU.

- 2. Press  $\leftarrow/\rightarrow$  to select "VIDEO" source.
- 3. Press  $\uparrow/\downarrow$  to select an item to be adjusted, and then press **SELECT.**
- 4. Press  $\leftarrow/\rightarrow$  to select the desired level, and then press **SELECT**.

When an adjustment screen is displayed, you can also change an item to be adjusted, by press  $\uparrow I \downarrow$ .

5 Press **MENU** to exit the menu.

# Basic Adjustments for VIDEO Source (continued)

#### For Video source

| Item       | ←button                  | →button                  |
|------------|--------------------------|--------------------------|
| BRIGHTNESS | For less brightness      | For more brightness      |
| CONTRAST   | For less contrast        | For more contrast        |
| SATURATION | For less saturation      | For more saturation      |
| HUE        | For less color intensity | For more color intensity |
| SHARPNESS  | For less sharpness       | For more sharpness       |

### **Basic Adjustments for PC Source**

| РС |
|----|
|----|

AUTO
COLOR TEMP
CLOCK
PHASE
POSITION

#### AUTO

Auto image adjustment.

- 1. Press MENU.
- 2. Press  $\leftarrow/\rightarrow$  to select "PC" source.
- 3. Press  $\uparrow I \downarrow$  to select "AUTO", and then press **SELECT.**
- 4. Press  $\leftarrow/\rightarrow$  to select the desired parameter—"YES" or "NO", and then press

#### SELECT.

5. Press **MENU** to exit the menu.

#### COLOR TEMPERATURE

Adjust the color temperature to give a better white balance.

- 1. Press MENU.
- 2. Press  $\leftarrow/\rightarrow$  to select "PC" source.
- 3. Press  $\uparrow I \downarrow$  to select "COLOR TEMP", and then press **SELECT.**
- 4. Press  $\uparrow I \downarrow$  to select the desired option, and then press **SELECT.**
- 5. Press **MENU** to exit the menu.

### **Basic Adjustments for PC Source (continued)**

| Co | olor Temp |
|----|-----------|
|    | Warm      |
|    | Normal    |
|    | Cool      |

| Item   | Description      |
|--------|------------------|
| Warm   | for warm tone    |
| Normal | for natural tone |
| Cool   | for cool tone    |

#### CLOCK

Clock adjustment

- 1. Press MENU.
- 2. Press  $\leftarrow/\rightarrow$  to select "PC" source, and then press **SELECT.**
- 3. Press  $\uparrow I \downarrow$  to select "CLOCK", and then press **SELECT.**
- 4. Press  $\leftarrow/\rightarrow$  to select the desired level, and then press **SELECT**.
- 5. Press **MENU** to exit the menu.

#### PHASE

Phase adjustment.

- 1. Press MENU.
- 2. Press  $\leftarrow/\rightarrow$  to select "PC" source.
- 3. Press  $\uparrow I \downarrow$  to select "PHASE", and then press **SELECT.**
- 4. Press  $\leftarrow/\rightarrow$  to select the desired level, and then press **SELECT**.
- 5. Press **MENU** to exit the menu.

### **Basic Adjustments for PC Source (continued)**

#### POSITION

Adjusts the vertical and horizontal positions of displayed images.

#### 1. Press MENU.

- 2. Press  $\leftarrow/\rightarrow$  to select "PC" source.
- 3. Press  $\uparrow I \downarrow$  to select "POSITION", and then press **SELECT.**
- 4. Press  $\uparrow I \downarrow$  to select "X" or "Y", and then press **SELECT.**
- 5. Press  $\leftarrow/\rightarrow$  to select the desired level, and then press **SELECT**.
- 6. Press **MENU** to exit the menu.

### **Basic Adjustments for Settings Menu**

### For SETTING source

#### OSD LANGUAGE

You can select a language to be used for the on-screen display of menus from three languages; English, French and Spanish.

#### 1. Press **MENU**.

- 2. Press  $\leftarrow/\rightarrow$  to select "SETTING" source".
- 3. Press  $\uparrow/\downarrow$  to select "OSD LANGUAGE", and then press **SELECT**.
- 4. Press  $\uparrow/\downarrow$  to select the desired language (English, French, Spanish)

#### 5. Press SELECT.

6. Press **MENU** to exit the menu.

#### FIRMWARE VER

Displays the version of firmware.

- 1. Press MENU.
- 2. Press  $\leftarrow/\rightarrow$  to select "SETTING" source".
- 3. Press  $\uparrow/\downarrow$  to select "FIRWARE VER", and then press **SELECT.**

#### **RESTORE DEFAULT**

To restore the factory default settings.

#### 1. Press MENU.

- 2. Press  $\leftarrow/\rightarrow$  to select "SETTING" source".
- 3. Press  $\uparrow/\downarrow$  to select "RESTORE DEFAULT", and then press **SELECT.**
- 4. Press  $\leftarrow/\rightarrow$  to select the desired option "YES" or "NO" and then press **SELECT.**

### **Basic Adjustments for Settings Menu (continued)**

#### TRANSPARENCY

To adjust the transparency degree of OSD.

#### 1. Press MENU.

- 2. Press  $\leftarrow/\rightarrow$  to select "SETTING" source".
- 3. Press  $\uparrow/\downarrow$  to select "TRANSPARENCY", and then press **SELECT**.
- 4. Press  $\leftarrow/\rightarrow$  to select the desired level and then press **SELECT.**
- 5. Press MENU to exit the menu.

# Specifications

## PLA-4260MTR

| Item                   | 42" Plasma Display Panel                      |  |
|------------------------|-----------------------------------------------|--|
| Native Resolution      | 1024(H) x 768(V) pixels                       |  |
| Effective Display Size | 933.89 mm (H) x 532.24 mm (V)                 |  |
| Aspect Ratio           | 16:9                                          |  |
| Color                  | 16.77 million colors                          |  |
| Viewing Angle          | > 160° (horizontal) / > 160° (vertical)       |  |
| Brightness             | 1000 cd/m <sup>2 (</sup> typical, panel spec) |  |
| (w/glass filter)       | Min.350 cd/m, 400 cd/m (Typical)              |  |
| Contrast Ratio         | 3000:1 (Typical, panel spec)                  |  |
| Dimensions             | Height 820mm                                  |  |
|                        | Width 1095mm                                  |  |
|                        | Depth 91mm                                    |  |
| Weight                 | Net 49.8kgs ±0.5kgs                           |  |

Design and specifications are subject to change without notice.

# Troubleshooting

| Problem                                                                                    | Possible Solution                                                                                                    |
|--------------------------------------------------------------------------------------------|----------------------------------------------------------------------------------------------------|
| No picture.                                                                                | Make sure the power cord is connected securely.<br>Turn on the power of the PDP.<br>Check DVI cable connections.                                                                                                    |
| Cannot see any information<br>on the display (OSD and video)<br>and the power LED is blue. | Turn off AC power of the PDP and the video input source and turn on again.                                                                                                    |
| No color.                                                                                  | Press MODE to select the desired Picture Mode.                                                                                                    |
| Color is not correct,                                                                      | Adjust the Picture Mode options in the                                                                                                    |
| Dark picture.                                                                              | Video menu.                                                                                                    |
| Remote control does not operate.                                                           | The batteries could be weak. Replace the<br>batteries.<br>Check the polarity of the batteries.<br>Press the TV button.<br>Point the remote control at the remote control<br>sensor of the PDP.<br>Install the PDP away from fluorescent lights. |

For service, support and warranty information, visit <u>www.polaroidelectronics.com</u> or in the US call 1-866-289-5168, in Canada call 1-866-301-7922 and in Mexico call 01-800-400-2443.

"Polaroid" is a registered trademark of Polaroid Corporation of Waltham, MA USA and licensed for use on the PLA-4260MTR to Petters Consumer Brands, LLC. Free Manuals Download Website <u>http://myh66.com</u> <u>http://usermanuals.us</u> <u>http://www.somanuals.com</u> <u>http://www.4manuals.cc</u> <u>http://www.4manuals.cc</u> <u>http://www.4manuals.cc</u> <u>http://www.4manuals.com</u> <u>http://www.404manual.com</u> <u>http://www.luxmanual.com</u> <u>http://aubethermostatmanual.com</u> Golf course search by state

http://golfingnear.com Email search by domain

http://emailbydomain.com Auto manuals search

http://auto.somanuals.com TV manuals search

http://tv.somanuals.com